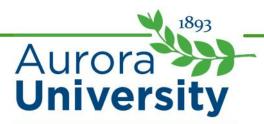

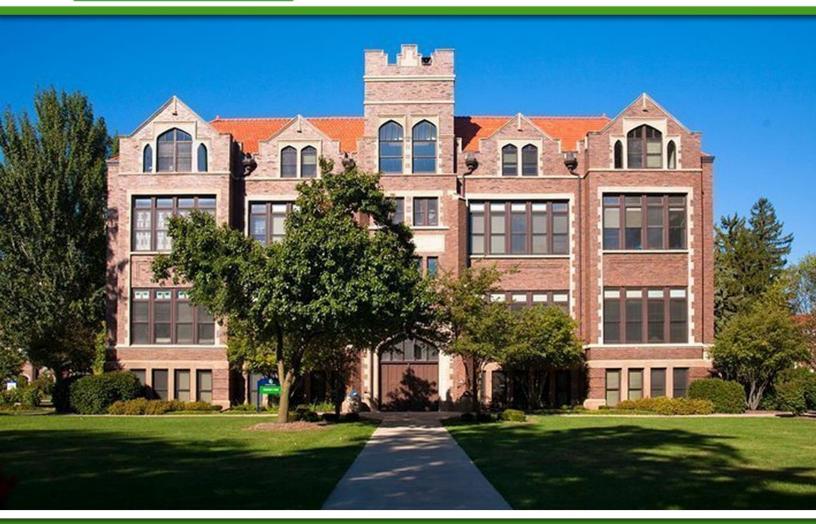

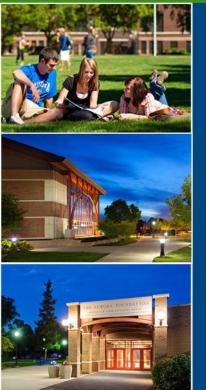

Orientation to AU Online: Navigating Moodle

# **Navigating Moodle**

## Introduction

Before you begin your first online course, it is important to familiarize yourself with Moodle, which is AU Online's learning management system (LMS). Moodle is where you'll access your online courses, but there is plenty of other information available to you on the site as well.

Upon completion of this lesson, you will be able to:

- Navigate AU Online's Moodle portal.
- Identify important information for technical support, support services, and tutorials available on the AU Online Moodle portal.
- Find and access your online courses.

## Introduction to the Moodle Portal

AU Online uses Moodle as its LMS for online courses.

There are a few ways to access AU Online:

- 1. Visit <u>aurora.learninghouse.com</u>.
- Click on the direct link for Moodle is located at the bottom of the <u>Aurora University Online</u> website.
- 3. From <u>Aurora University's website</u>, navigate to the bottom of the home page and click on the link for Online Courses located under the Moodle heading.

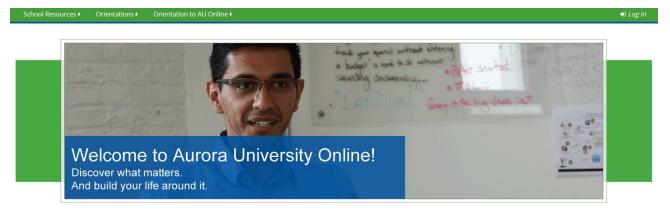

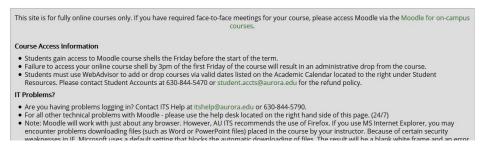

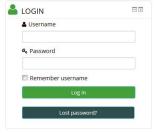

AU Online's Moodle site

## Video: How to Navigate Moodle

Begin by <u>watching the video to review how to navigate the Moodle portal</u>. The pages that follow will elaborate on this information.

### Moodle Blocks

Moodle blocks are located on the right side of the portal underneath the Welcome to AU Online banner. The blocks contain important links to items such as:

- Login
- Help Center
- Main Menu
- Navigation
- My Courses
- Calendar
- And more

Next you will review some important blocks both on the portal page and on your course page.

## Logging In to Moodle

You will log in to Moodle using the **Login** block on the right-hand side of the portal. Simply enter your user name and password in the designated fields and then click the **Log in** button to continue.

You will receive your user name and password via your Aurora e-mail. You must have these credentials to access your courses via Moodle.

If you experience login issues, contact Aurora's ITS Help Desk at <a href="mailto:itshelp@aurora.edu">itshelp@aurora.edu</a> or 630-844-5790.

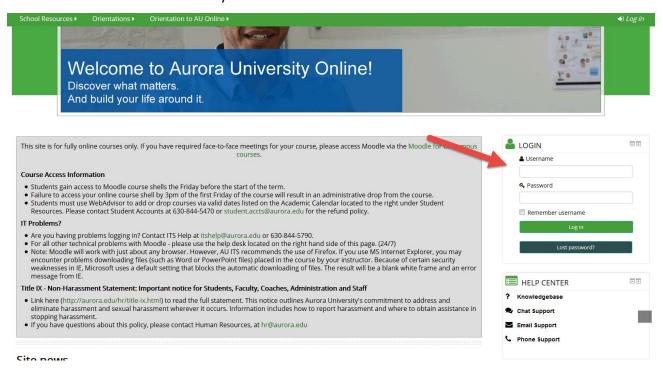

## Help Center

You will find a **Help Center** block directly below the login section on Moodle. The Help Center is available 24/7. You can call, e-mail, or live chat with one of the support specialists when you have Moodle technical questions.

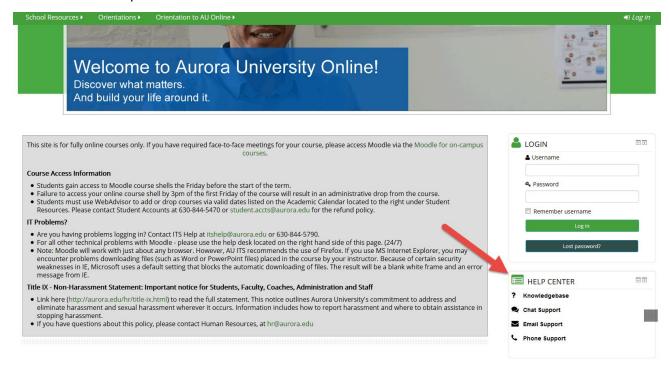

## Knowledge Base

Do you prefer to do your own research and troubleshooting? Not a problem! Inside the Help Center, you'll find a link to the <u>Knowledge Base</u>.

You can search for articles in this 24/7 technical support database, or click the **View Articles** link under the **Moodle (Student)** heading to access helpful tips and support for using the Moodle platform as a student.

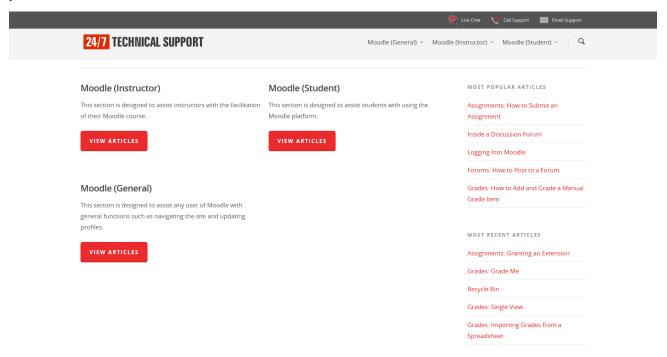

### My Courses

You can use the **My Courses** block to see a list of the courses you are enrolled in. You can visit each course by clicking on the link to the title of the course.

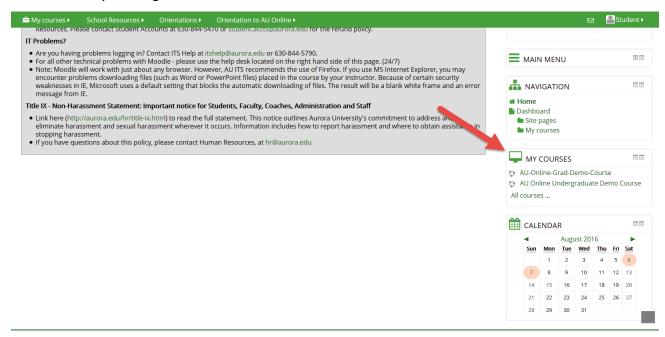

#### Calendar

The **Calendar** block displays upcoming events. You can see events for the AU Online community (site events), course-specific events created by your instructor, group events if created by your instructor for group work within your courses, or personal events that you create for yourself.

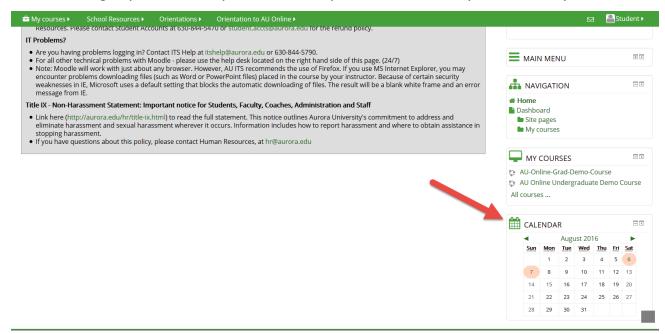

## Helpful Resources in the Navigation Bar

At the top of the AU Online learning platform, you will see a green navigation bar. This contains links to several important resources, including:

- My courses
- School Resources
- Orientations
- Orientation to AU Online

The next slides will explain each of these links in more detail.

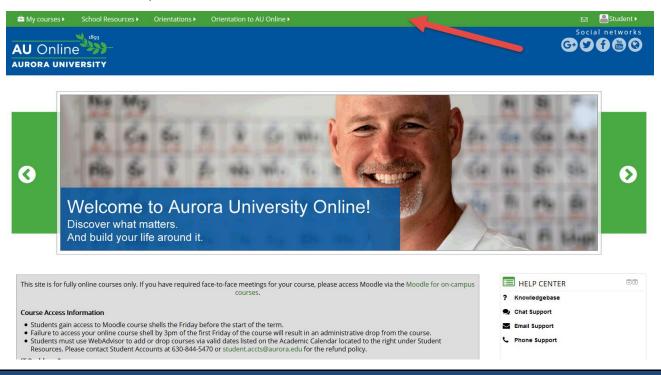

#### My Courses

You can also access your courses from the navigation bar. Click on the **My courses** link and then select the name of the course you wish to view. This will take you to the course's home page.

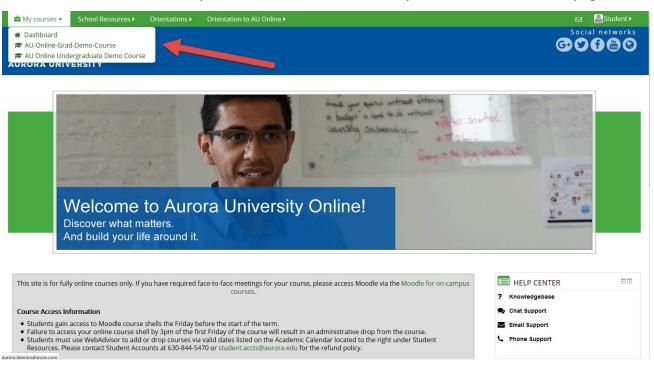

#### **School Resources**

In the navigation bar, you'll see a very important link called **School Resources**. In this section, you'll find links to several helpful resources or sites, including:

- Library Access
- Chat with a Librarian
- Bookstore Access
- Academic Support Center (Tutoring Services)
- Academic Calendar
- Your Academic Advisor
- Student FAQ for Online Learning
- Student Mail
- WebAdvisor

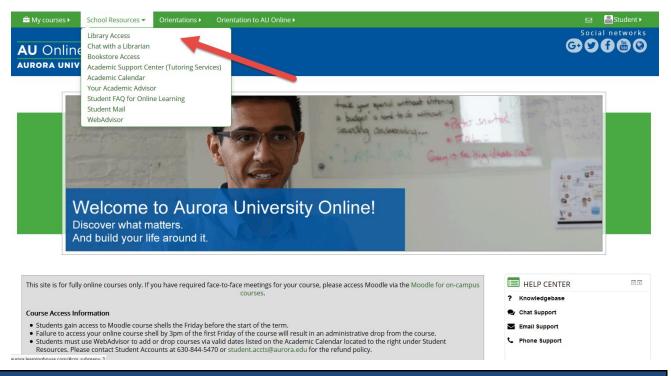

#### Orientations

The navigation bar also contains a link called **Orientations**. This link contains many helpful tutorials that you can access any time you need assistance, including:

- Best Practices
- Knowledge Base
- Phillips Library Orientation

- PoodLL Orientation
- Adobe Connect Tutorials

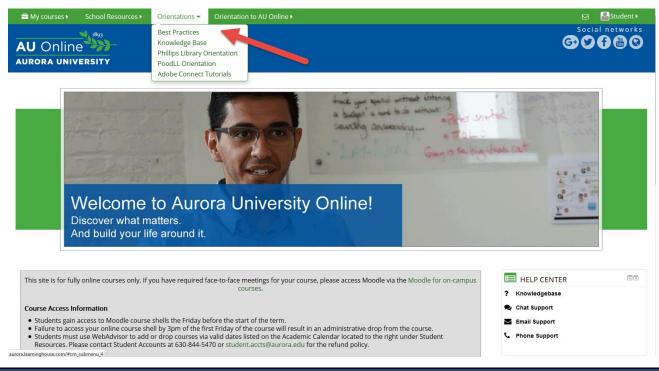

#### Orientation to AU Online

Finally, the navigation bar contains a link to **Orientation to AU Online**. If you are viewing this lesson, chances are that you accessed it through this link! Here you will find interactive tutorials relevant to your experience as a student. Topics covered include:

- Aurora University's History, Mission, and Values
- Navigating Moodle
- Inside an Online Course
- Important University Support Services
- Academic Policies
- Strategies for Success (Best Practices for Online Learning)

You can review these tutorials and complete the knowledge checks as many times as you wish. The knowledge checks are not graded, but allow you to quiz yourself to ensure that you met the learning objectives stated at the beginning of the lesson.

Note: Static versions of the interactive lessons are also available for download or printing as PDFs.

# **Finding Your Courses**

Now that you can log in to Moodle, you'll be able to access your online courses. There are three ways you can find your online courses, which will be covered on the following pages.

- a. Navigation block
- b. My Courses block
- c. My Courses link in the navigation bar

## Using the Navigation Block to Find Your Courses

Follow the steps below to view your online courses using the **Navigation** block:

#### Step 1:

Go to <u>aurora.learninghouse.com</u>.

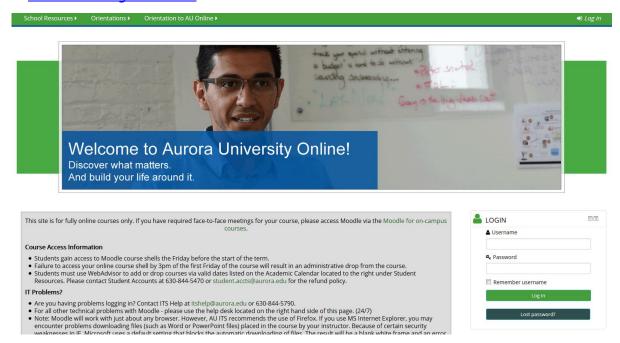

#### Step 2:

Enter your user name and password to log in to Moodle.

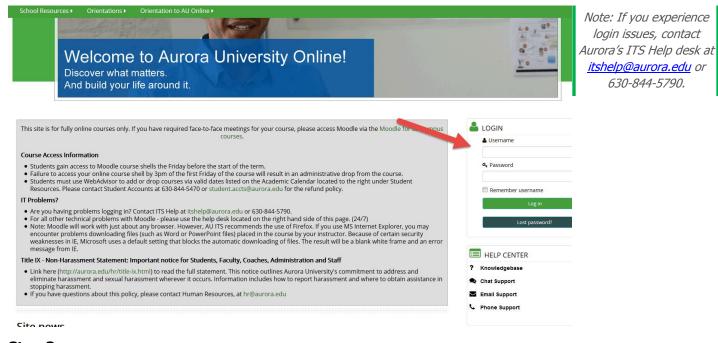

#### Step 3:

630-844-5790.

Now that you've logged in, find the **Navigation** block on the right side of the portal.

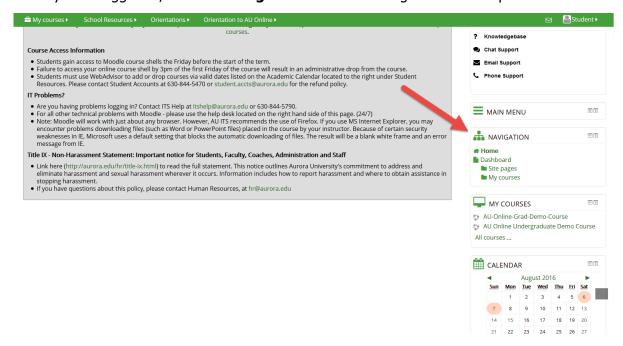

#### Step 4:

In the **Navigation** block, click the **My courses** link. This will expand the list of courses you are enrolled in. Click on the name of the course you wish to view to see that course.

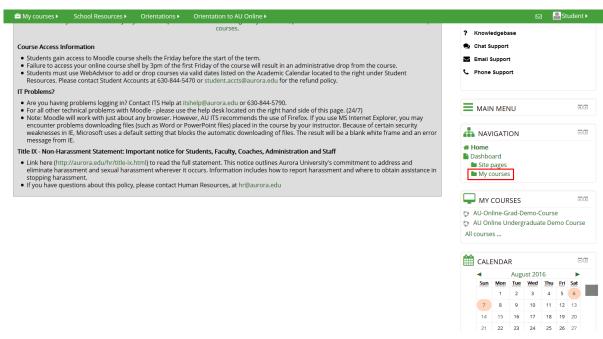

Alternatively, you can click the **Dashboard** link in the **Navigation** block to see a course overview. On the course overview page, you will see all active courses you have registered for, or use the search feature to browse all courses. To view a specific course, click the course's title.

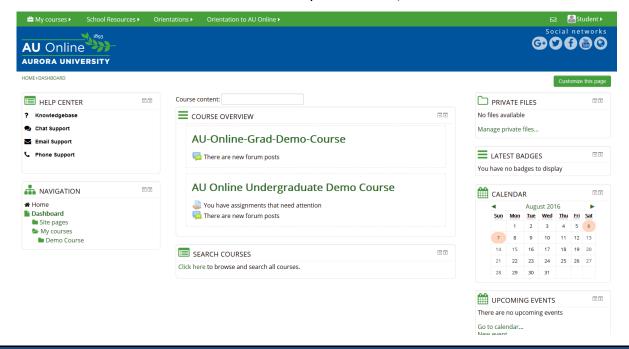

## Using the My Courses Block to Find Your Courses

Follow the steps below to view your online courses using the My Courses block:

## Step 1:

Go to <u>aurora.learninghouse.com</u> and log in to Moodle.

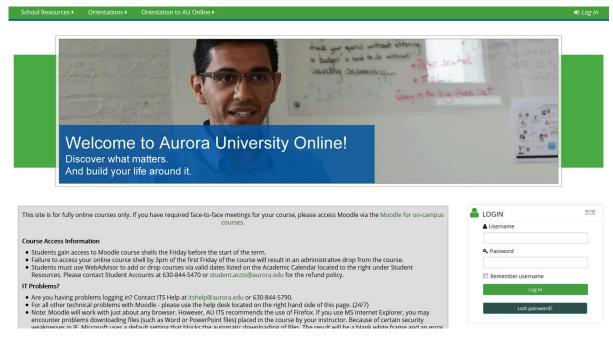

Step 2:

Find the **My Courses** block on the right side of the portal.

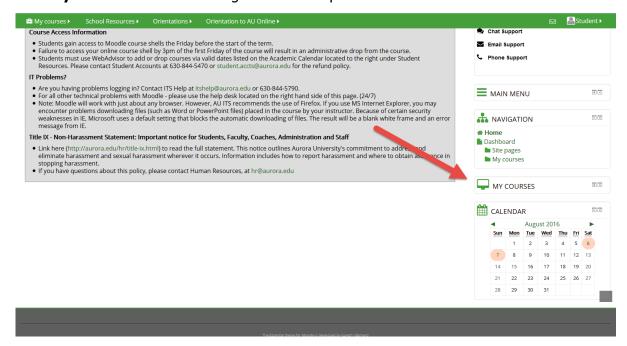

## Step 3:

Click on the **plus sign icon** to expand the block.

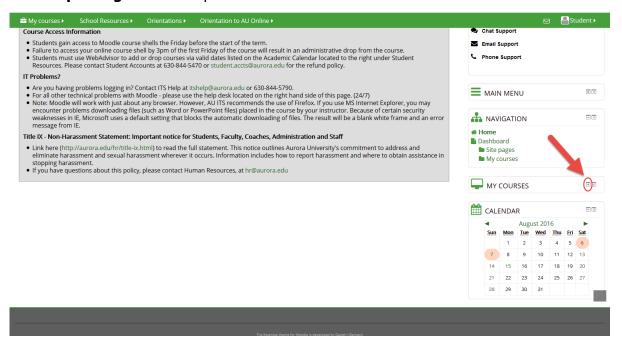

Step 4:

Click on the name of the course you wish to view to see that course.

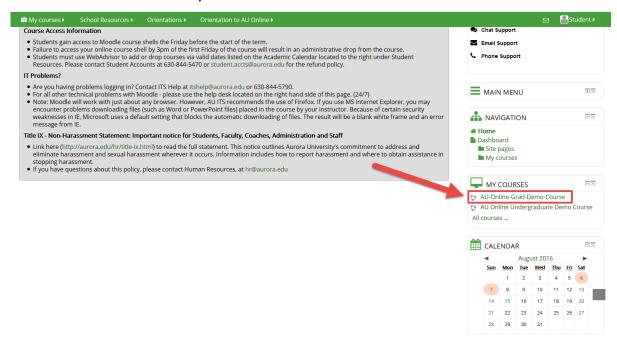

## Using the My Courses Link in the Navigation Bar to Find Your Courses

Follow the steps below to view your online courses using the **My Courses** link in the navigation bar:

#### Step 1:

Go to <u>aurora.learninghouse.com</u> and log in to Moodle.

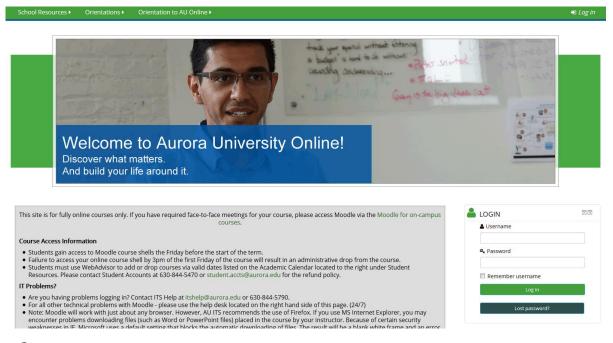

Step 2:

At the top left of the Moodle home page, click the **My Courses** link. This will expand the list of courses you are enrolled in.

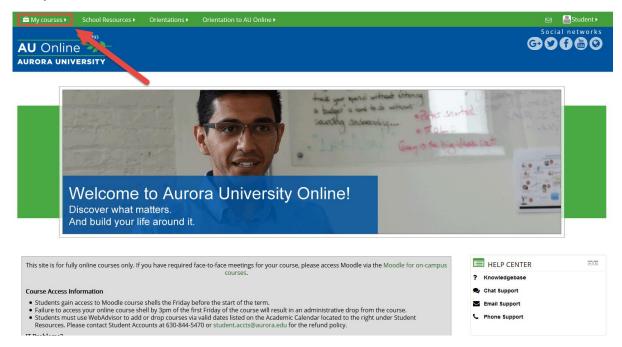

### Step 3:

Click on the name of the course you wish to view to see that course.

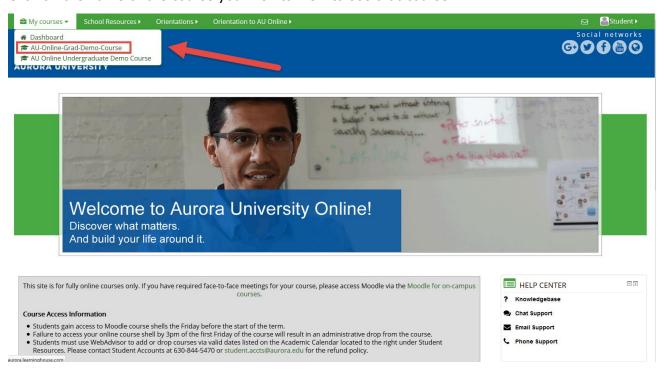

Alternatively, you can click the **Dashboard** link to visit the course overview page and see all the active courses you have registered for. To view a specific course, click the course's title.

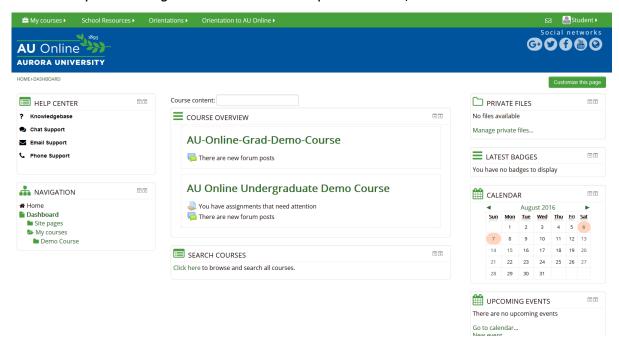

Video: Three Ways to Find Your Online Courses

Watch the lesson video for a recap of how to find your online courses.

# Check Your Understanding

Complete the following practice questions to review and apply what you've learned in this lesson.

## Question #1

- AU Online's courses are hosted on which learning management system (LMS)?
- a. Angel
- b. Blackboard
- c. Canvas
- d. D2L
- e. Moodle

Correct Answer: AU Online uses Moodle as its learning management system (LMS) for online courses.

#### Question #2

- Login, Help Center, Main Menu, and Calendar are examples of what kind of Moodle feature?
- a. Links
- b. Navigational elements
- c. Blocks
- d. Topics

Correct Answer: Login, Help Center, Main Menu, and Calendar are examples of Moodle Blocks.

## Question #3

- 3. How will you receive your user name and password to log in to Moodle?
- a. Via your Aurora e-mail
- b. Via a welcome packet in the mail
- c. From your academic advisor
- d. From Aurora's ITS Help Desk

<u>Correct Answer:</u> You will receive your user name and password via your Aurora e-mail. You must have these credentials to access your courses via Moodle.

#### Question #4

- 4. Who should you contact when you have a technical question about Moodle?
- a. Aurora's ITS Help Desk
- b. Help Center

<u>Correct Answer:</u> The Help Center is available 24/7. You can call, e-mail, or live chat with one of the support specialists when you have Moodle technical questions.

#### Question #5

- 5. Which of the following sites will you find in the School Resources link in the navigation bar? (Select all that apply.)
- a. Library Access
- b. Orientation to AU Online
- c. Academic Support Center
- d. WebAdvisor
- e. My Courses
- f. Bookstore Access
- g. Student FAQ for Online Learning
- h. Help Center
- i. Your Academic Advisor

<u>Correct Answer:</u> In this the School Resources link, you'll find links to several helpful resources or sites, including: Library Access, Chat with a Librarian, Bookstore Access, Academic Support Center (Tutoring Services), Academic Calendar, Your Academic Advisor, Student FAQ for Online Learning, Student Mail, and WebAdvisor.

#### Question #6

- 6. Where would you go to find tutorials to learn how to use Adobe Connect (a virtual meeting program used by many AU Online instructors for virtual office hours)? (Select all that apply.)
- a. My Courses
- b. School Resources
- c. Orientations
- d. Orientation to AU Online
- e. Help Center

<u>Correct Answer:</u> The navigation bar contains a link called Orientations. This link contains many helpful tutorials that you can access any time you need assistance, and is one location where you can find tutorials for Adobe Connect. You will also find support for Adobe Connect in the Help Center.

#### Question #7

- 7. Where will you go to review strategies for academic success?
- a. My Courses
- b. Orientations
- c. Help Center
- d. Orientation to AU Online

<u>Correct Answer:</u> the navigation bar contains a link to Orientation to AU Online. This is where you'll go to learn about strategies for academic success.

## Question #8

- 8. There is only one way to find your courses in AU Online's Moodle platform.
- a. True
- b. False

<u>Correct Answer:</u> False. There are actually three ways you can find your online courses: (1) through the Navigation block, (2) through the My Courses block, and (3) from the My Courses link in the navigation bar.

## Summary

Congratulations! You have successfully completed this lesson. You are now familiar with some important features on Moodle, the AU Online learning platform.